## Guida al Primo accesso all'account di istituto

# **Google Workspace for Education**

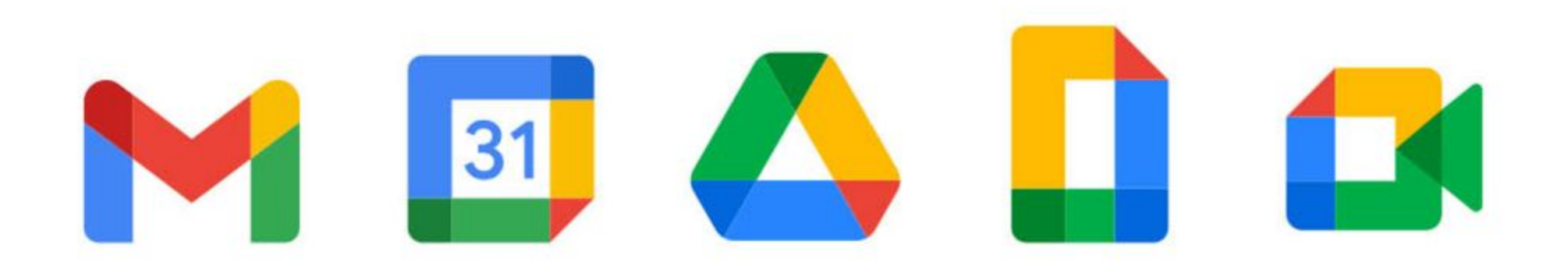

## @icsanpolodenza.edu.it

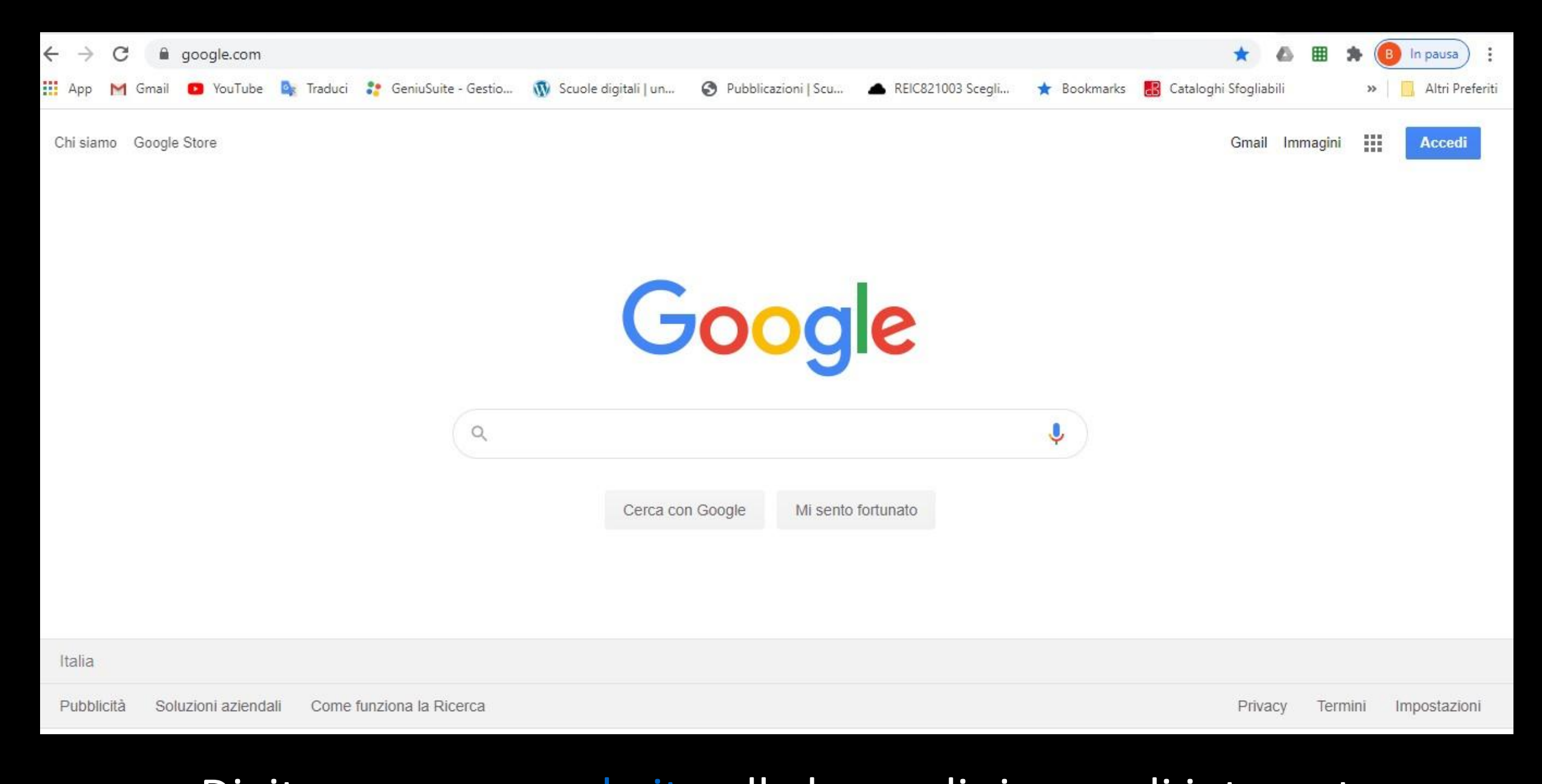

#### Digitare [www.google.it](http://www.google.it/) nella barra di ricerca di internet

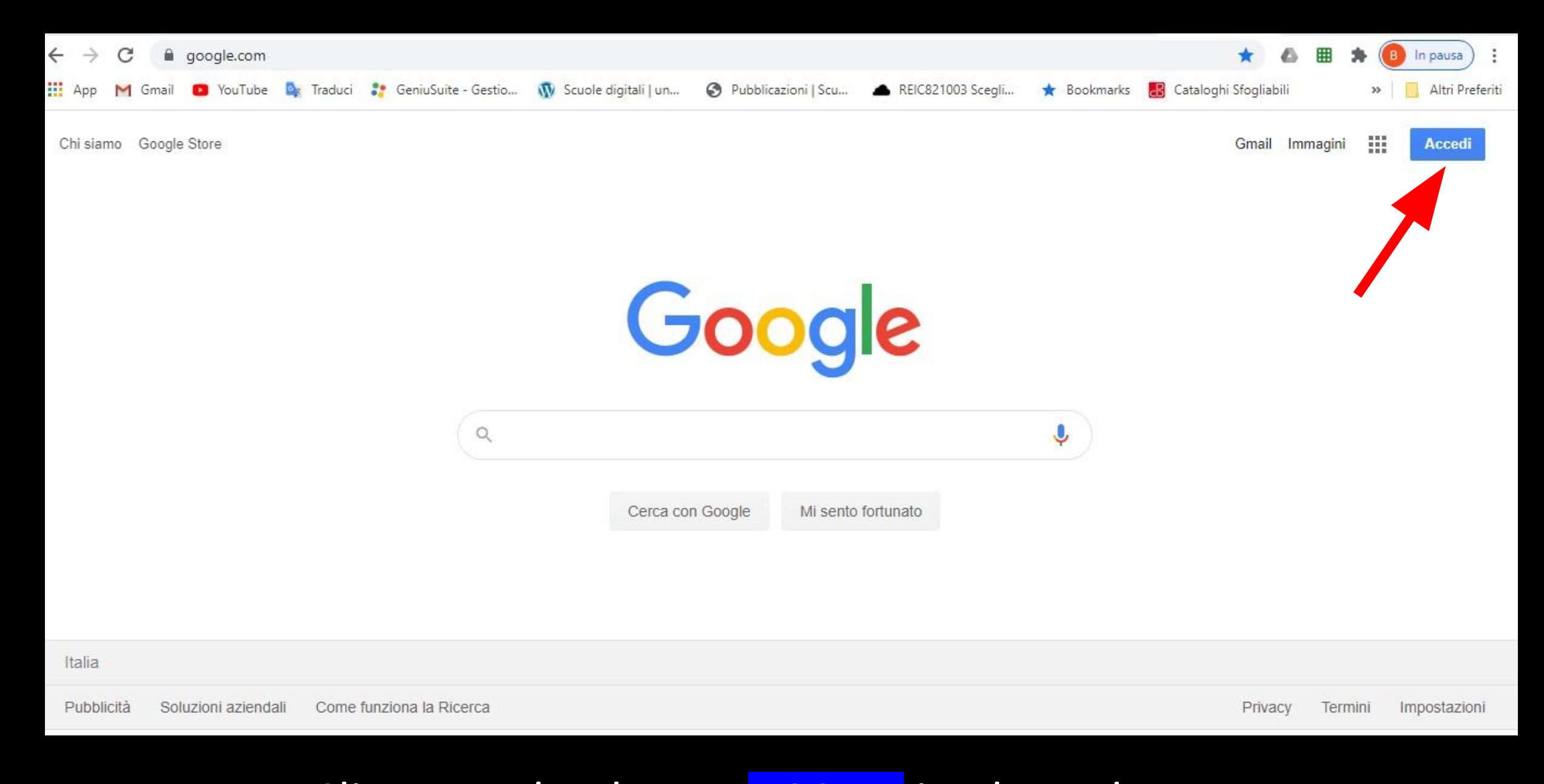

#### Cliccare sul pulsante ACCEDI in alto a destra

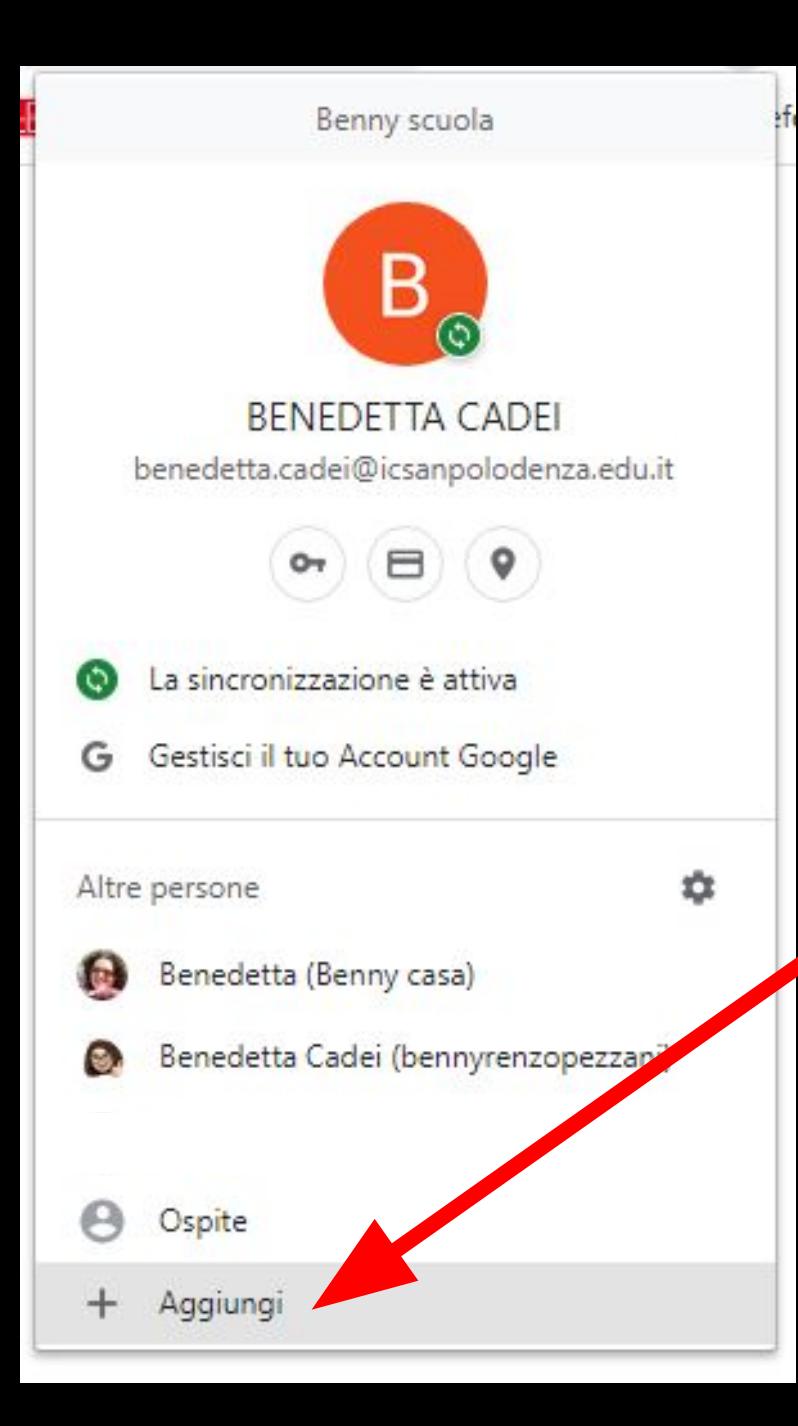

Per chi ha già un accont di google cliccare sul cerchio con la foto o iniziale del profilo e poi su + AGGIUNGI

e seguire le istruzioni fornite dal programma

#### Google

#### Accedi

Utilizza il tuo Account Google

Indirizzo email o numero di telefono

rocchi.nicolo@icsanpolodenza.edu.it

Non ricordi l'indirizzo email?

Non si tratta del tuo computer? Utilizza una finestra InPrivate per accedere. Ulteriori informazioni

Crea un account

Avanti

Inserire l'indirizzo di vostro figlio/a composto da

cognome.nome @icsanpolodenza.edu.it (tutto attaccato e tutto minuscolo)

e cliccare avanti

## Google Ciao  $\circledcirc$  rocchi.nicolo@icsanpolodenza.edu.it  $\vee$ Inserisci la password ⊚ Password dimenticata? **Avanti**

### Inserire la password provvisoria

Alunno2324

e cliccare Avanti

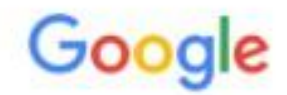

#### Benvenuto nel tuo nuovo account

Benvenuto nel tuo nuovo account: rocchi.nicolo@icsanpolodenza.edu.it. L'account è compatibile con tanti servizi Google, ma è il tuo amministratore di icsanpolodenza edu it che decide a quali servizi puoi accedere. Per suggerimenti sull'utilizzo del tuo nuovo account, visita il Centro assistenza di Google.

Quando utilizzi servizi Google, il tuo amministratore di dominio ha accesso ai dati del tuo account rocchi.nicolo@icsanpolodenza.edu.it, inclusi i dati memorizzati sull'account nei servizi Google. Puoi avere ulteriori informazioni qui oppure leggendo le norme sulla privacy della tua organizzazione, se esistono. Puoi scegliere di tenere un account separato per l'utilizzo personale di qualsiasi servizio Google, incluso il servizio email. Se hai vari Account Google, puoi gestire l'account che utilizzi con i servizi Google e passare da un account all'altro guando vuoi. Il tuo nome utente e l'immagine del profilo ti consentono di verificare di avere scelto l'account desiderato.

Se la tua organizzazione ti dà accesso ai servizi principali di Google Workspace i tuo utilizzo di tali servizi è regolato dal contratto Google Workspace dell'organizzazione. Tutti gli *di di servizi* Google attivati dall'amministratore ("Servizi aggiuntivi") sono a tua disposizione ai ser a dei Termini di servizio di Google e delle Norme sulla privacy di Google. Alcuni Servizi aggiuntivi potro ossere regolati anche da termini specifici del servizio. Il tuo utilizzo dei servizi a cui l'amministrati re ti autorizza ad accedere costituisce l'accettazione dei termini specifici dei servizi applicabili.

Fai clic su "Accetto" di seguito per indicare di aver compreso la desconzione del funzionamento del tuo account rocchi nicolo@icsanpolodenza edu it, nonché di accettare Termini di servizio di Google e le Norme sulla privacy di Google.

### Accettare i termini di utilizzo cliccando sul pulsante

### **ACCETTA**

### in fondo

**Accetta** 

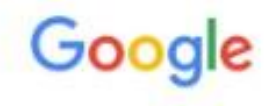

Cambia la password di rocchi.nicolo@icsanpolodenza.edu.it

Leggi ulteriori informazioni sulla scelta di una password sicura

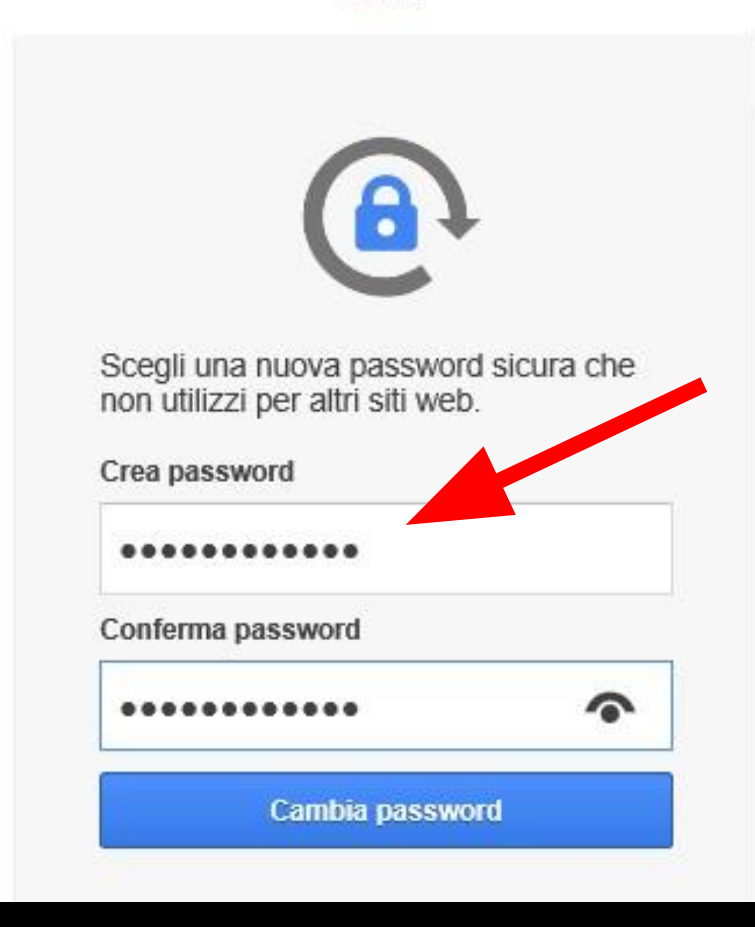

Cambiare la password provvisoria fornita dall'amministratore inventandone una nuova

Il programma chiede di confermarla digitandola nuovamente per evitare errori

> infine cliccare CAMBIA PASSWORD

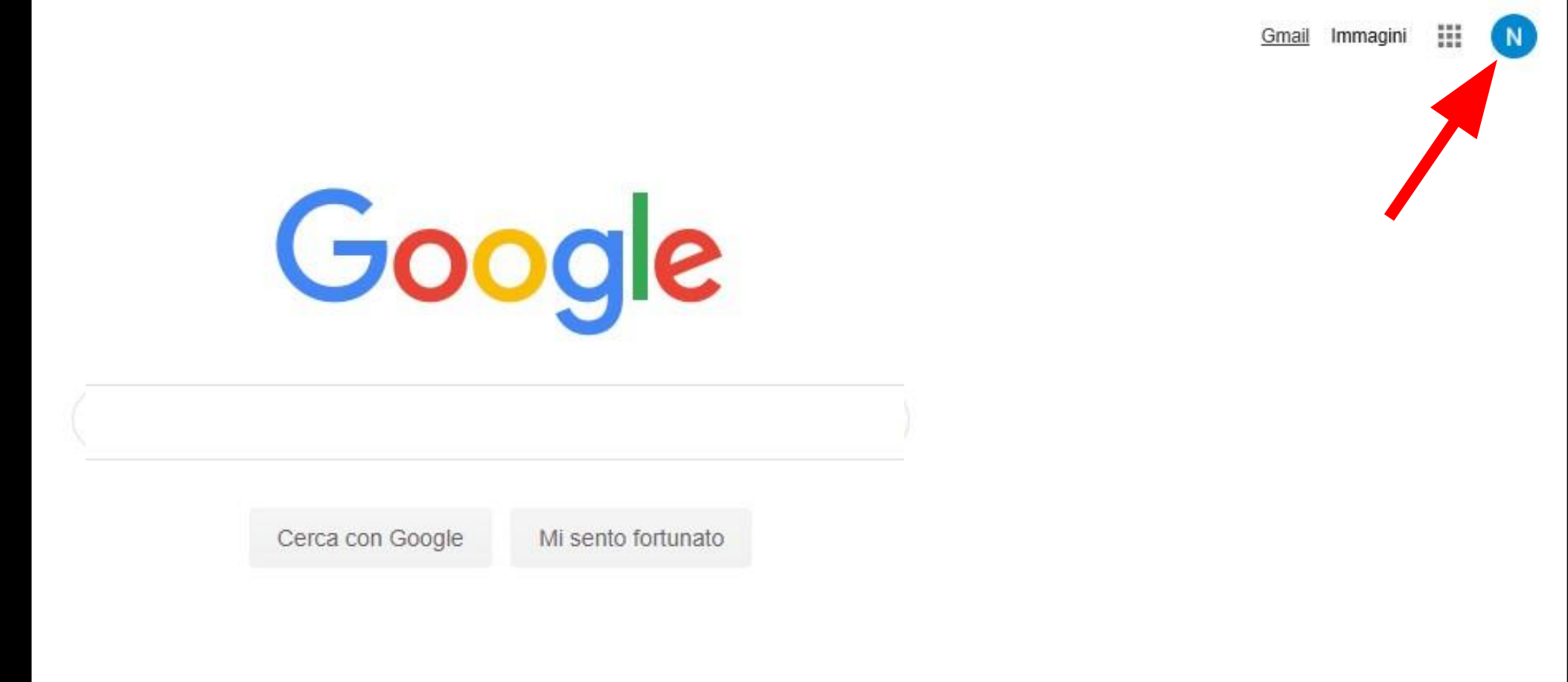

### In altro a destra appare un cerchio colorato con l'iniziale del nome **L'account è pronto!**

Cliccando sui 9 quadratini (o pallini) in alto a destra si apre il menu con tutte le Google App disponibili per il vostro account

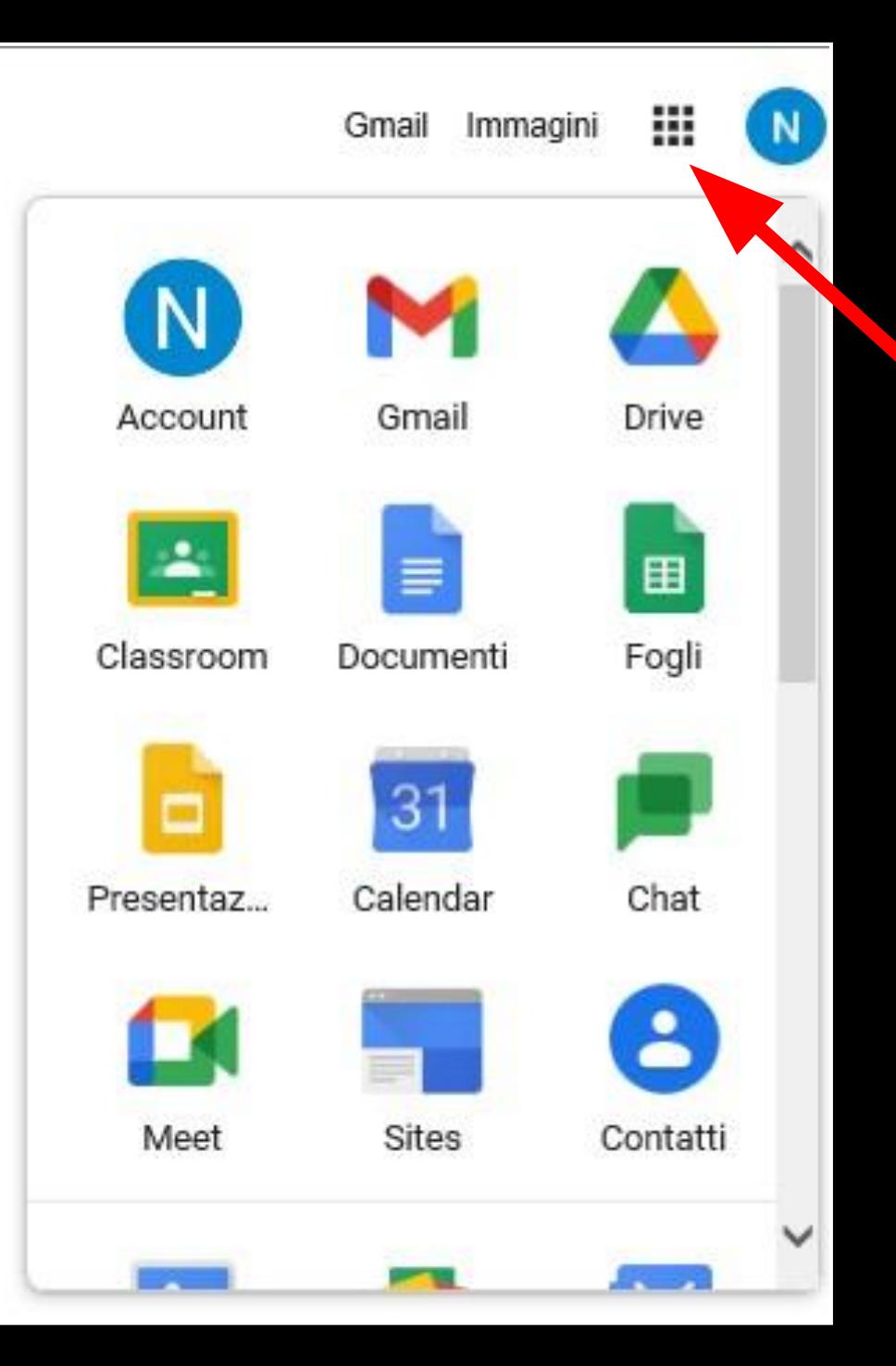

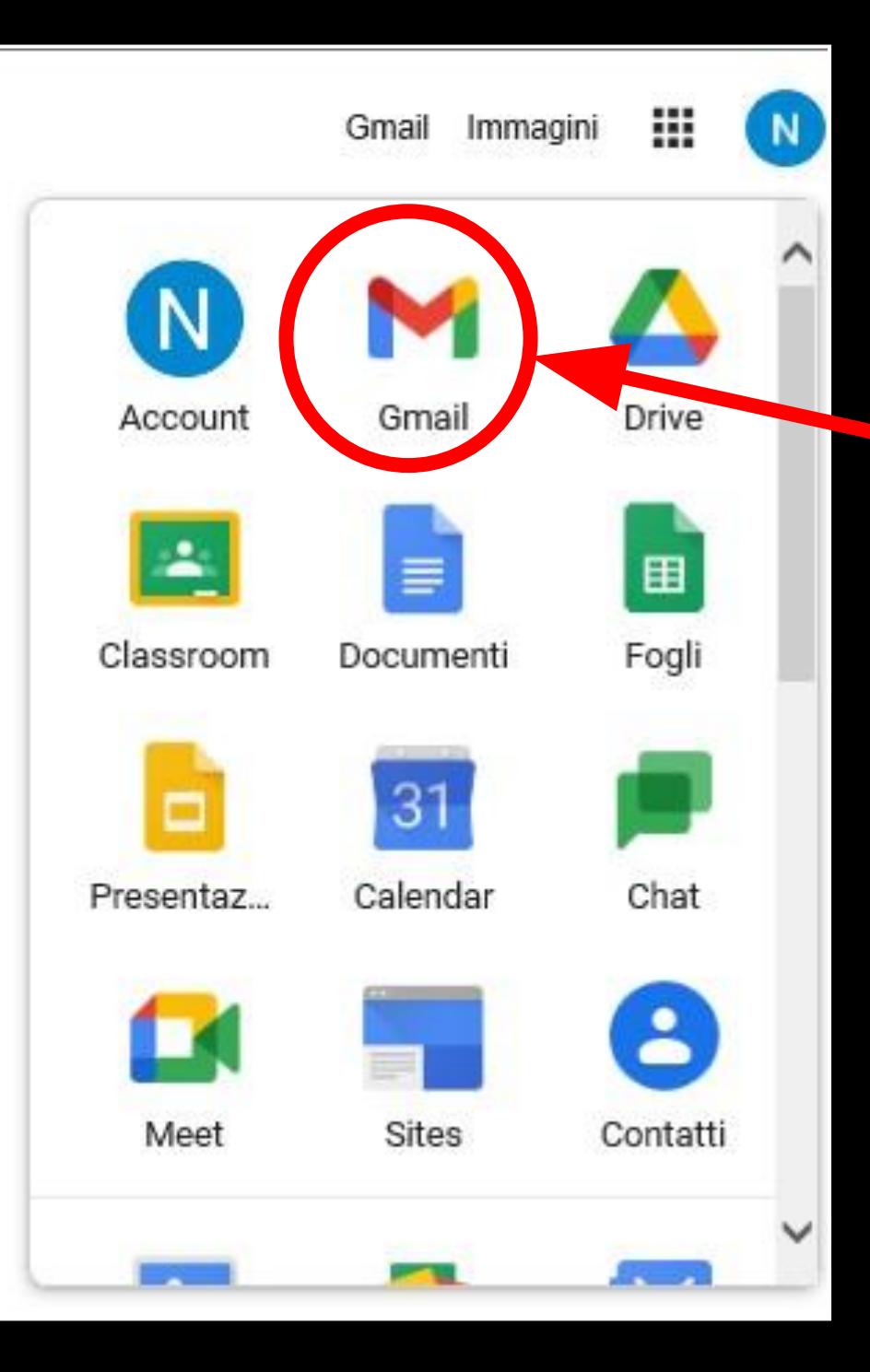

In particolare cliccando su Gmail si apre il programma di posta elettronica con il quale si può

comunicare con gli insegnanti (nome.cognome@icsanpolodenza.edu.it)

e con i compagni appartenenti all'istituto (cognome.nome@icsanpolodenza.edu.it)

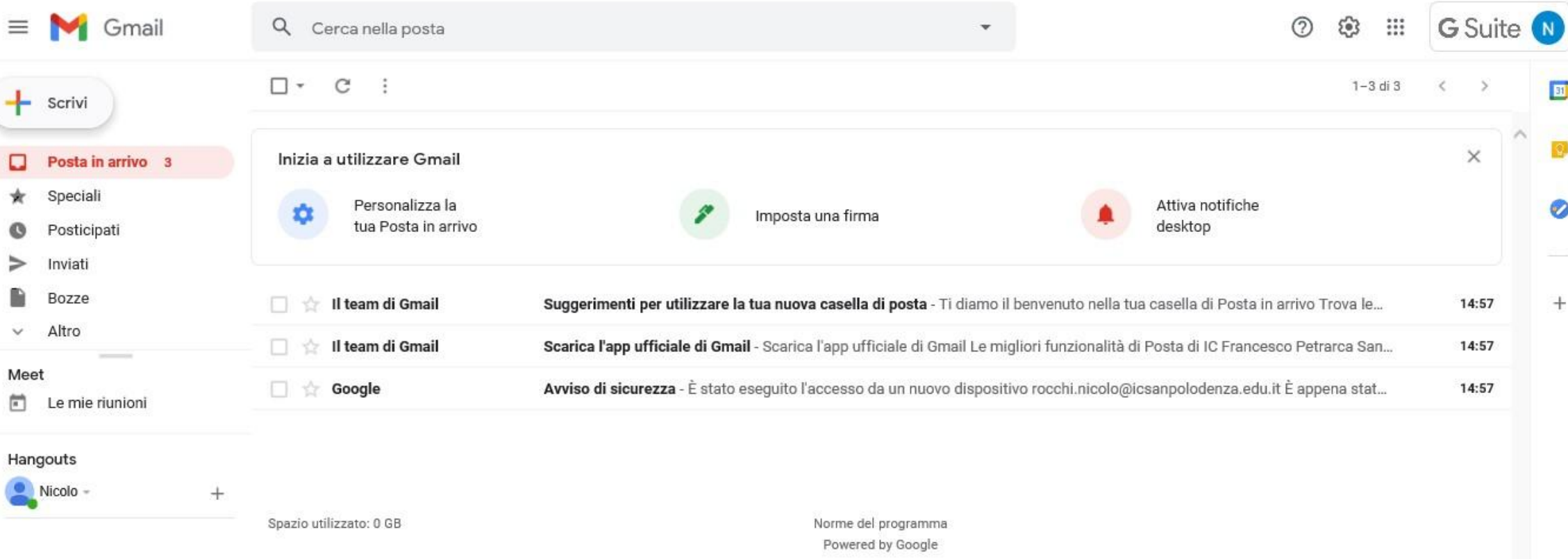

I primi due messaggi di posta che troverete sono consigli utili per l'utilizzo dell'account inviati dal team di Gmail.

Cliccando in alto a sinistra sul pulsante + SCRIVI si può scrivere una nuova e-mail inserendo l'indirizzo del destinatario, l'oggetto e il testo del messaggio

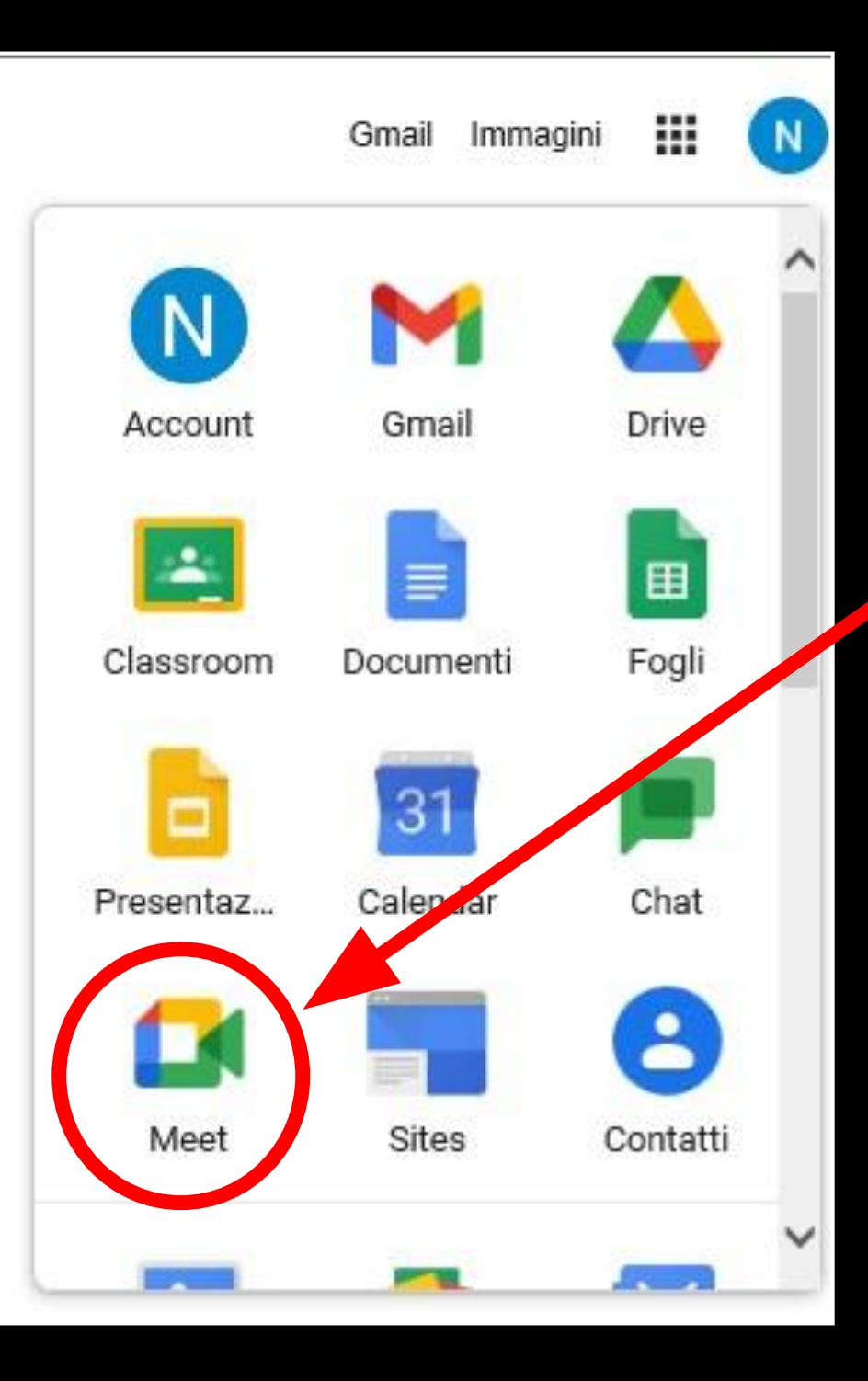

Un altro strumento molto utile è

## Google Meet,

un'app specifica per le videoconferenze in modalità sincrona, utilizzata per le riunioni a distanza, per I colloqui e per la didattica digitale